regoUniversity 2018

# Resource Management | OOTB Introduction

Your Guide: Sara Garvey

#### Introductions

• Take 5 Minutes

Turn to a Person Near You

• Introduce Yourself

Business Cards

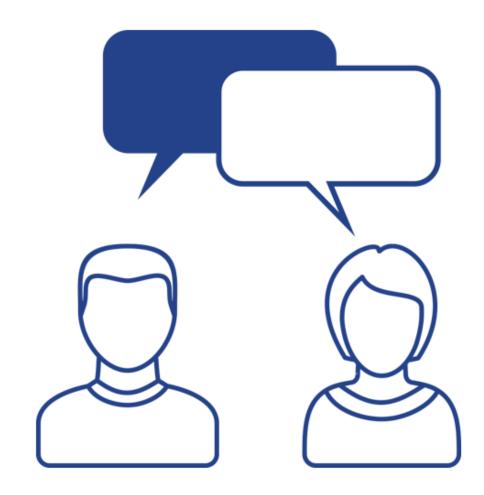

#### Agenda

- Introduction
- Resource Management Overview
- Resource Access/Properties
- Resource & Role Allocation
- Resource Views
- Resource Management in the Modern UX

#### 4

# Part I: Introduction

Discuss Rego Base Configuration

rego University 2018

Let Rego be your guide.

## Rego Base Configuration

- This demo environment has Rego's OOTB Base Configuration applied
- The base configuration is composed of 3 main activities:
  - Base setup of items entity, fiscal periods, financial class fields with 1 value, datamart and other jobs, etc. without this, most of the OOTB views and jobs will not work.
  - Simplify the UI Based on what we have seen with hundreds of implementations, we "hide" not delete certain OOTB fields and leave the most common fields. For example, Risk has about 50 fields, but most clients use only about 10. Another example is that project has 6 subpages with hundreds of fields, and most clients simplify to 2 subpages and about 50 fields. This is just for the initial sessions, after which, if the client needs them, we can unhide other OOTB fields. Status report is another example where there are about 20 fields and we hide 6 of them that 95% of our clients do not use.
  - Install several Rego accelerators for security groups, workflows, and portlets. We adjust the menu to include them views that are most commonly used.

# Part II: Resource Management Overview

Accessing Resources

Resource Properties

rego University 2018

Let Rego be your guide.

## Resource Management Definition

- Resource Management is the efficient and effective use of organization resources when they are needed
- CA PPM Resource Management is the practice of managing resources in order to have the right resources working on the right projects, at the right time based on real time project timelines as the project is further defined
- Resource Management functionality in its totality includes forecasting capacity and demand, understanding over and under allocated resources and understanding how much time it has taken to deliver a specific project, or task. This functionality enables you to control and predict resource utilization throughout the Project lifecycle and across the organization

### Why is Resource Management Important?

- Reduces risk by enabling management to easily identify resourcing constraints
- Enables alignment of resources to the highest priority projects
- Reduces the amount of manual efforts required to develop and maintain resource plans
- Improves ability to be more proactive and efficient in resourcing
- Creates transparency of resource information
- Provides consistent resource capacity vs. demand functionality and reporting at the resource, project, program and portfolio levels

#### Data Sources for the 4 A's

#### Resource Record Availability and Role Association

- Represents overall time the resource has to perform work
- Hours on the calendar represent capacity
- Attributes (Role, Primary Skill) used for capacity

#### Team Allocations

- Allocated commitment of resource/role
- Start/Finish/Effort per Investment

#### Task Actuals, ETC and Assignments

- Actual work from timesheet
- Remaining work (ETC)

# Part III: Resource Access / Properties

rego University 2018

Let Rego be your guide.

#### Access Resources

- To access resources, hover over Home, then click Resources under Resource Management
- Note that navigation bar links and section headers may be different depending on how your CA PPM administrator has configured the interface
  - Also be aware that access depends on having the correct security rights. (RMs typically have more access than team members who just enter time)

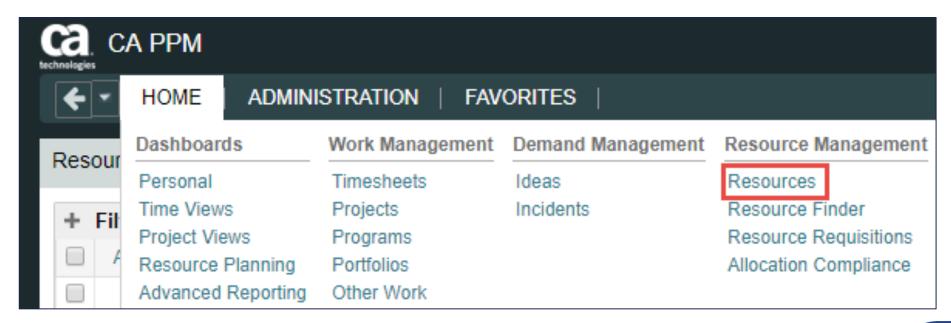

#### Resource List

Resource List view displays all the resources the end user has access to and is divided into two sections

- Click the + sign to Expand the Filter if it is collapsed by default
  - The top portion of the screen is a filter allowing you to search CA PPM for items meeting specific criteria
  - The bottom portion of the screen is the list that displays the results of your filter criteria

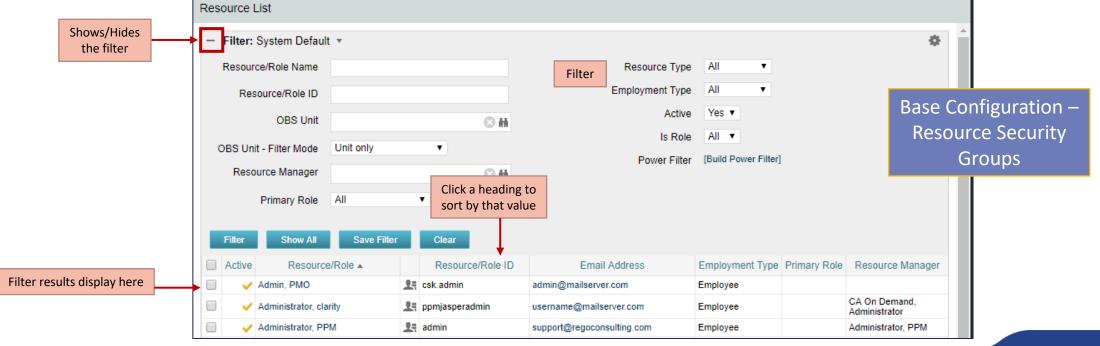

#### Resource Security

- Access to the resource is controlled via CA PPM Security Groups:
  - You may have read/write access or read only access to all resources
  - You may have read/write access to only those resources you are designated as RM
- Security Groups in Base Configuration:
  - Resource Creator (typically Admin)
  - View and/or edit resource
  - Book resources to projects
  - Report access

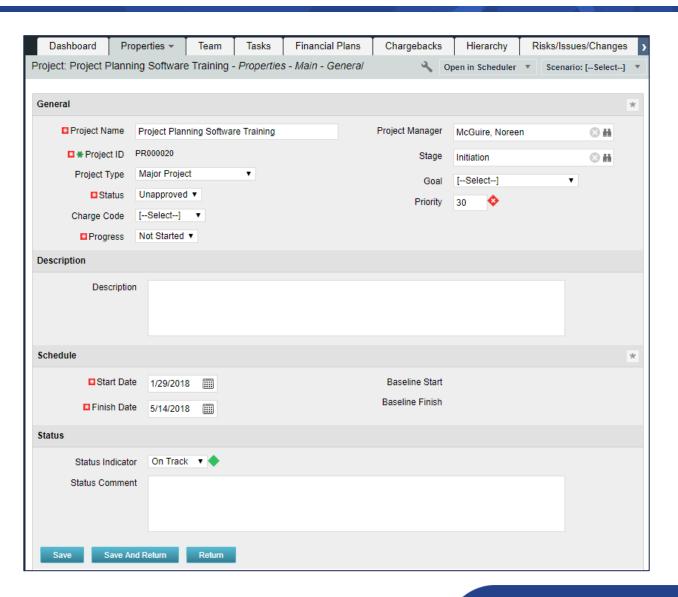

#### Accessing Resources

- Home > Resource
   Management >
   Resources
- 2. Click on the + sign to expand the filter
- Enter filter criteria (optional)
- 4. Click **Filter**
- Click on the Resource in the list to open

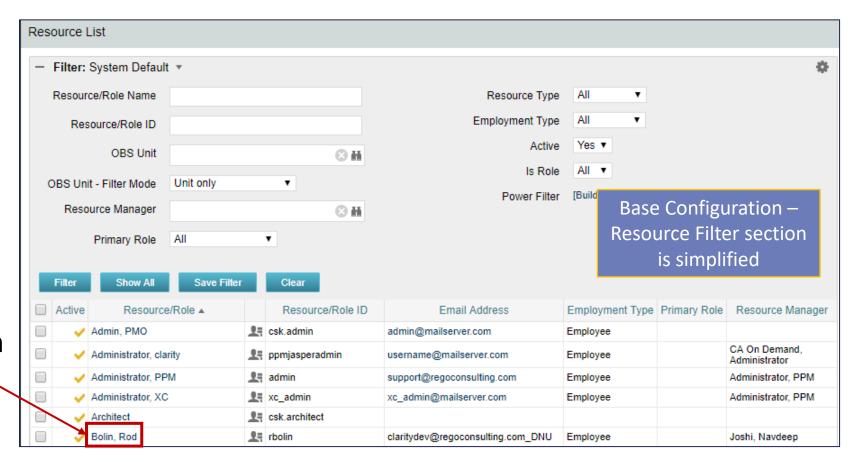

#### The Resource Profile

- In order for Resource Management to function appropriately, it is necessary for the fundamental resource data within CA PPM to be current and accurate at all times
  - Properties Tab— Provides the detail that feeds into the overall functional capabilities of the resource (Role) and the amount of time the resource is able to work (Availability)
  - Skills Tab Identifies the abilities of a resource to perform tasks within a project.
  - Allocations Tab

     The commitment of the resource to work a set amount of time on a project
  - Document Manager Tab Provides repository for documents associated to resource.
     (e.g. Signed Non-Disclosure Agreement)
  - Calendar Tab Aligned to the organization's holidays and planned days off. Determines days the resource is available to work on projects

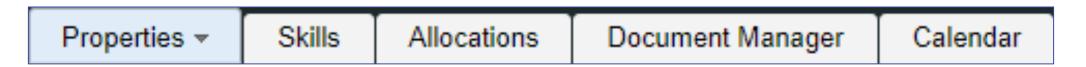

#### Resource Properties

- Base Configuration General
  - Sections organized
  - Attributes renamed, hidden or moved to other subpages
  - Defaults set
  - Time reporting periods created
  - Properties tab dropdown updated with concise subpage options

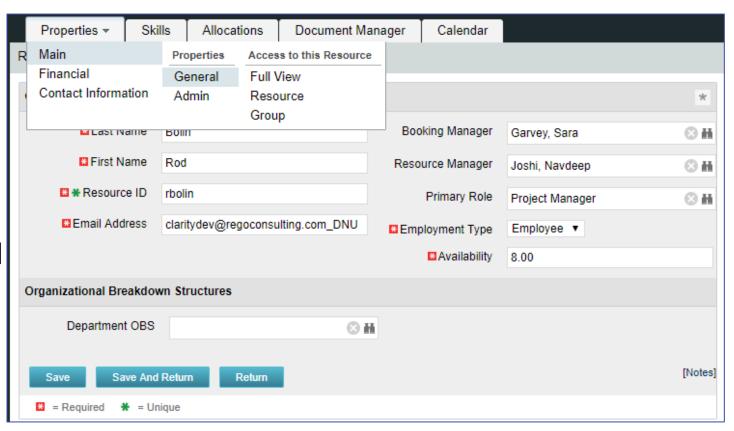

#### Resource Properties

- Admin Subpage
  - Security restricted
  - Defaults set
  - Input Type code setup

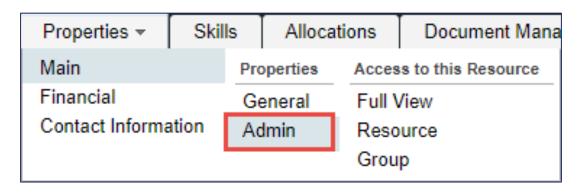

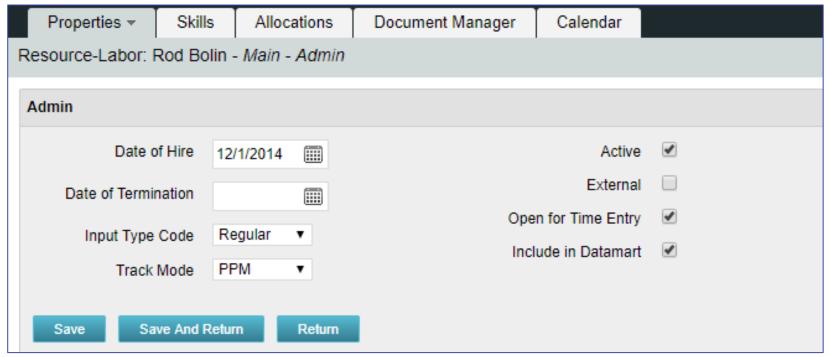

#### Resource Calendar

• Each Resource is associated with a Base Calendar on the Calendar tab of their resource profile. The Base Calendar typically provides the corporate holidays for a particular region/location within the organization

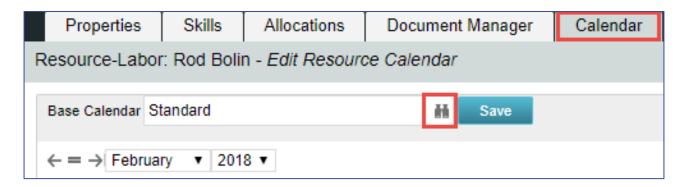

- Base calendars and calendars for each country/region
- Calendar sets the capacity of the resource

# Part IV: Resource and Role Allocation

Allocating a Resource
Update Resource Allocation

rego University 2018

Let Rego be your guide.

## Allocating a Resource to a Project

- Once the resource profile is complete, the resource must be allocated to one or more projects on which they will perform work
- Depending on the delineation of responsibility within the organization, resource allocation may be done in one of two ways:
  - The Resource Manager (RM) allocates (or adds) resources to project teams from within the resource profile
  - The Project Manager (PM) allocates (or adds) resources to project teams from within the project structure

### Three Types Of Booking Status

Soft Booking – Represents the 'planned' use of a role or resource on the project

- Roles are only Soft Booked
- Typically PMs have the ability to Soft Book named resources

Hard Booking – The 'commitment' of a named resource to the project

- Resources are Hard Booked
- Typically the RMs have the Hard Book right for their direct resources

Mixed Booking – Is a change in what was agreed to by the RM

- Mixed Booking occurs when the Planned does not equal the Committed
- Typically occurs when the PM needs to change the planned (Soft Booking)

#### Allocating a Resource to a Project

- Access resource allocation details by clicking the Allocations tab within the resource profile
- Projects to which the resource has already been allocated are displayed in the list

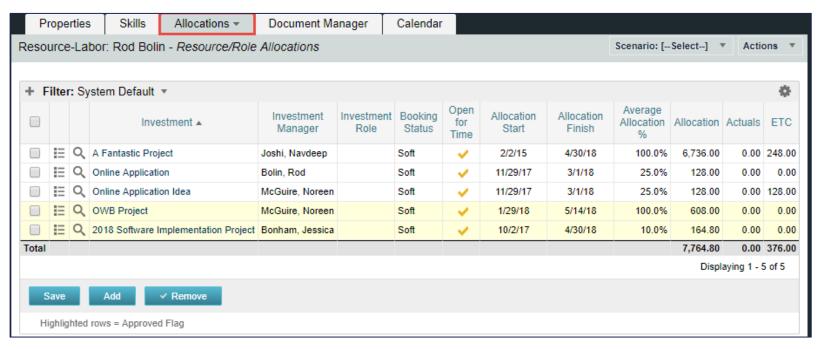

#### Update Resource Allocation Details

- CA PPM allows in line editing. Once a cell is selected, data on the screen will become editable. Update as necessary, then click Save:
- Allocation details can be updated by clicking the Properties ( ) icon

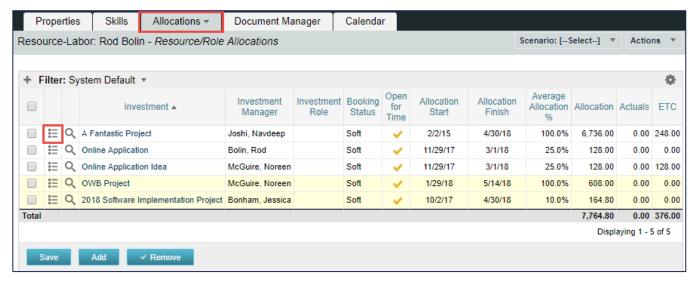

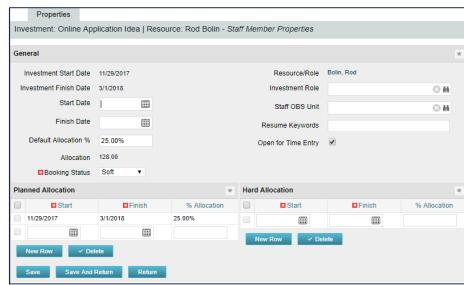

# Part V: Resource Views

Dashboard and Portlet views

rego University 2018

Let Rego be your guide.

#### Base Configuration Portlets – Allocation Compliance

• The Allocation Compliance List portlet is used in conjunction with the Allocation Compliance Pie Chart. Once the user selects a specific section of the chart, the Allocation Compliance List will display a list of resources fulfilling that selection

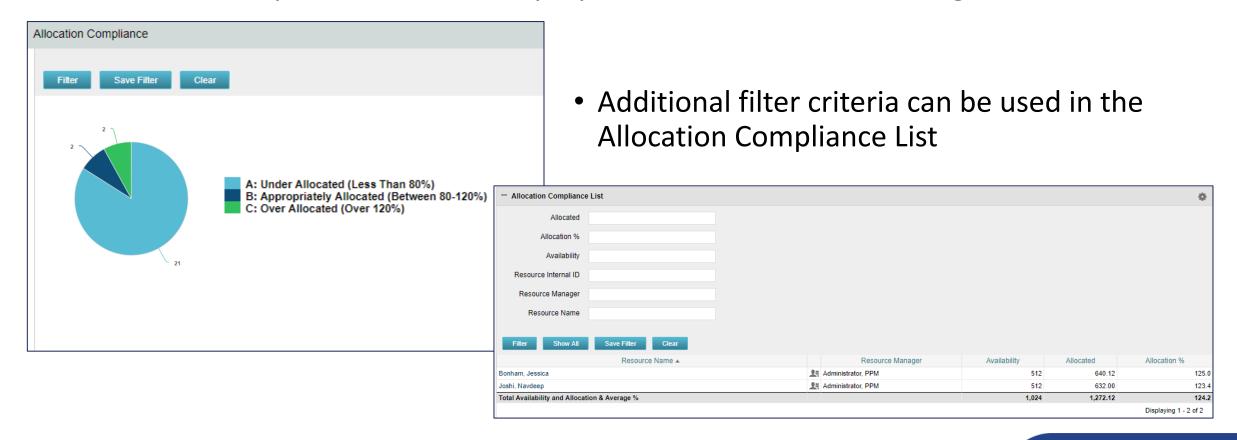

## Base Configuration Portlets

- Time Views: Time by Resource
  - Filter by Resource OBS, Resource or Investment
  - Time scale options: Annually Daily, Monthly, Quarterly or Weekly

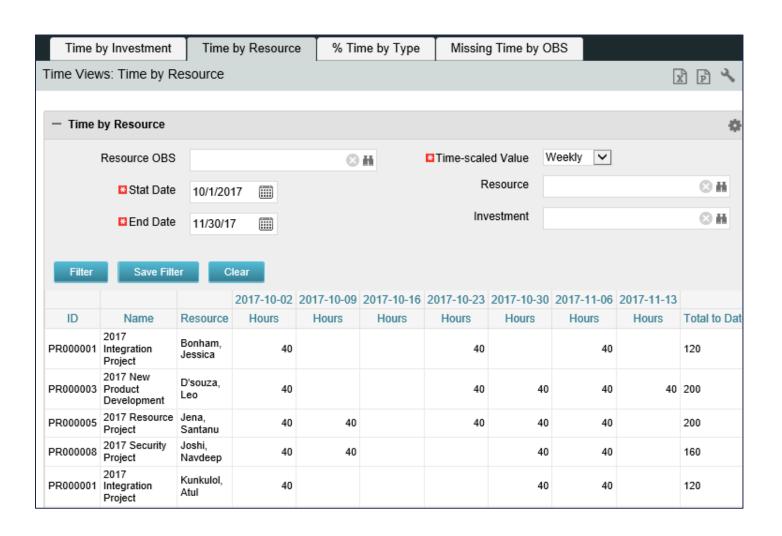

# Part VI: Resource Management in the Modern UX

rego University 2018

Let Rego be your guide.

#### Modern UX Overview

- The Modern UX provides a new way for PMs, RMs and Team Members to perform the majority of their Project and Resource Management-related activities
- Modern UX became available with version 15, and functionality has been added/improved with each release of 15.1 through 15.4. Notes on subsequent slides are related to release 15.4

#### Modern UX Security Rights

• New security rights, related to the new UX, are available in 15.4:

| Security Rights Related to the New UX |                                                                                                    |   |  |  |  |  |
|---------------------------------------|----------------------------------------------------------------------------------------------------|---|--|--|--|--|
| General                               |                                                                                                    |   |  |  |  |  |
| Classic PPM - Navigate                | Allow access to Classic PPM from new PPM UI                                                                                                    |   |  |  |  |  |
| Blueprints                            |                                                                                                    |   |  |  |  |  |
| Blueprint - Create Copy               | Allows user to create a copy of an existing Blueprint. Includes Blueprint - View - All right.                                                                                     |   |  |  |  |  |
| Blueprint - Delete - All              | Allows user to delete all Blueprints except the Standard Blueprint. Includes Blueprint - View - All right.                                                                        |   |  |  |  |  |
| Blueprint - Edit - All                | Allows user to edit all Blueprints except the Standard Blueprint. Includes Blueprint - View - All right.                                                                          |   |  |  |  |  |
| Blueprint - View - All                | Allows user to view all Blueprints.                                                                                                    |   |  |  |  |  |
| Projects                              |                                                                                                    |   |  |  |  |  |
| Project Management -                  | Allows user access to the project management pages in the new user experience. The user will only be able to view                                                                 |   |  |  |  |  |
| Navigate                              | information for projects to which the user has access.                                                                                                    |   |  |  |  |  |
| Resource Management / S               | taffing                                                                                                    |   |  |  |  |  |
| Roadmap - Author - All                | Allows the Roadmap Author to view, edit and delete the Roadmap and manage roadmap-specific picklists in the new user experience.                                                  | × |  |  |  |  |
| Roadmap - Create                      | Allows user to create Roadmaps in the new user experience. The creator of the Roadmap automatically becomes the Author and can edit or delete the Roadmap.                        |   |  |  |  |  |
| Roadmap - Delete - All                | Allows user to view and delete all Roadmaps in the new user experience.                                                                                                    |   |  |  |  |  |
| Roadmap - Edit - All                  | Allows user to view and edit all Roadmaps and manage roadmap-specific picklists in the new user experience.                                                                       |   |  |  |  |  |
| Roadmap - Navigate                    | Allows user access to the Roadmap pages in the new user experience. The user will only be able to view information for Roadmaps to which the user has access.                     |   |  |  |  |  |
| Roadmap - View - All                  | Allows user to view all Roadmaps in the new user experience.                                                                                                    |   |  |  |  |  |
| Resource Management / S               | taffing                                                                                                    |   |  |  |  |  |
| Staffing - Navigate                   | Allows user access to the resource staffing pages in the new user experience. The user will only be able to view staffing information for resources to which the user has access. |   |  |  |  |  |
| Resource Forecast Rate -              | Allows user to view resource forecast column in Staffing grids and edit forecast rate in flyout in the new user experience.                                                       |   |  |  |  |  |
| Edit                                  | Includes Resource Forecast Rate - View right.                                                                                                    |   |  |  |  |  |
| Resource Forecast Rate -<br>View      | Allows user to view resource forecast column in Staffing grids and forecast rate in flyout in the new user experience.                                                            |   |  |  |  |  |

University 2018

### Staffing Overview

- 15.2 introduced Resource Management/Staffing functionality
- View and Edit Resource Allocations
- Green/Red threshold highlighting
- Does not support mixed bookings.

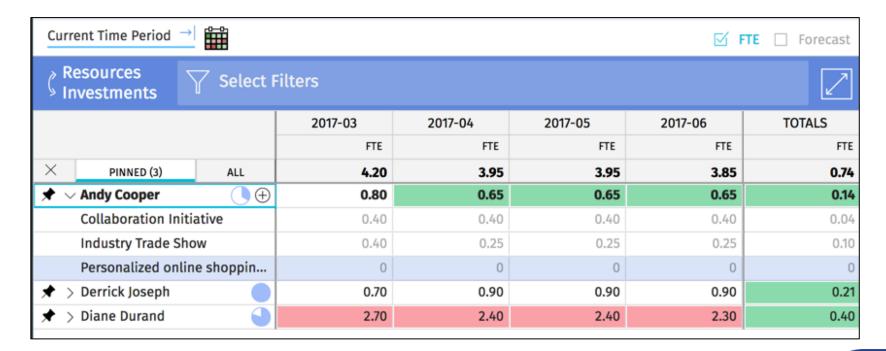

#### Allocation Details

- View allocation details by clicking on a Project (or Resource) Name.
- Update Allocation details, including Allocation %
- Not editable from within the project.

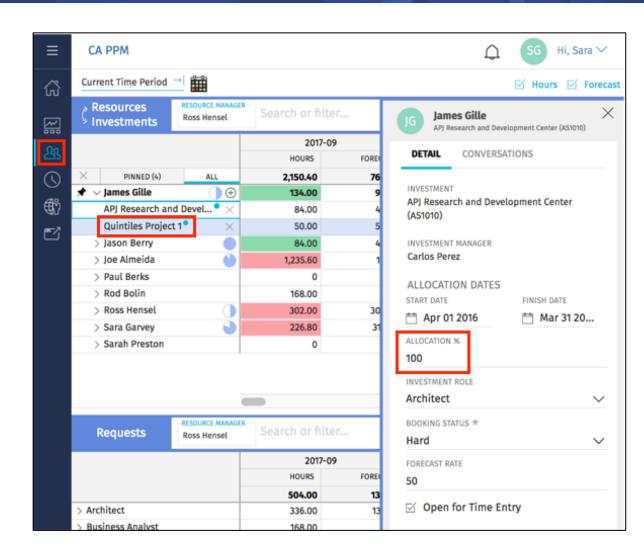

#### Role Requests

• Use the *Resource Manager* field on role requests to indicate the individual responsible for staffing the request

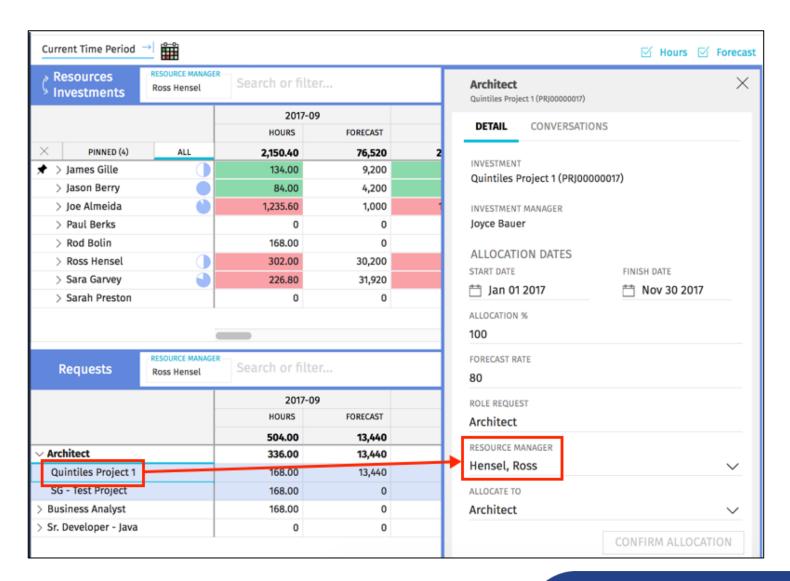

#### New UX: Resource Management (2)

- Pin specific Projects so they appear in the list first
- Copy and Paste functionality in cells (similar to excel)
- Ability to view allocation by investment or resource

| Investments Resources Select Filters |          |         |         |         |         |         |        |  |  |
|--------------------------------------|----------|---------|---------|---------|---------|---------|--------|--|--|
|                                      |          | 2017-02 | 2017-03 | 2017-04 | 2017-05 | 2017-06 | TOTALS |  |  |
|                                      |          | FTE     | FTE     | FTE     | FTE     | FTE     | FTE    |  |  |
| × PINNED (0)                         | ALL      | 39.80   | 39.33   | 49.84   | 49.32   | 47.84   | 41.19  |  |  |
| ∨ B2B Enhancements                   | <b>(</b> | 6.00    | 6.00    | 4.55    | 4.45    | 4.40    | 4.82   |  |  |
| Dudley Danes                         | 0        | 0.70    | 0.70    | 0.20    | 0.20    | 0.20    | 0.31   |  |  |
| Hank Fisher                          | ×        | 0.40    | 0.40    | 0.20    | 0.20    | 0.15    | 0.22   |  |  |
| Mike Jones                           | ×        | 0.40    | 0.40    | 0.40    | 0.30    | 0.30    | 0.31   |  |  |
| Nicole Fleming                       |          | 0.20    | 0.20    | 0.20    | 0.20    | 0.20    | 0.20   |  |  |
| Peter Phillips                       | 0        | 0.50    | 0.50    | 0.20    | 0.20    | 0.20    | 0.33   |  |  |
| Ray Fowler                           | ×        | 0.60    | 0.60    | 0.15    | 0.15    | 0.15    | 0.25   |  |  |

## New UX: Resource Management (3)

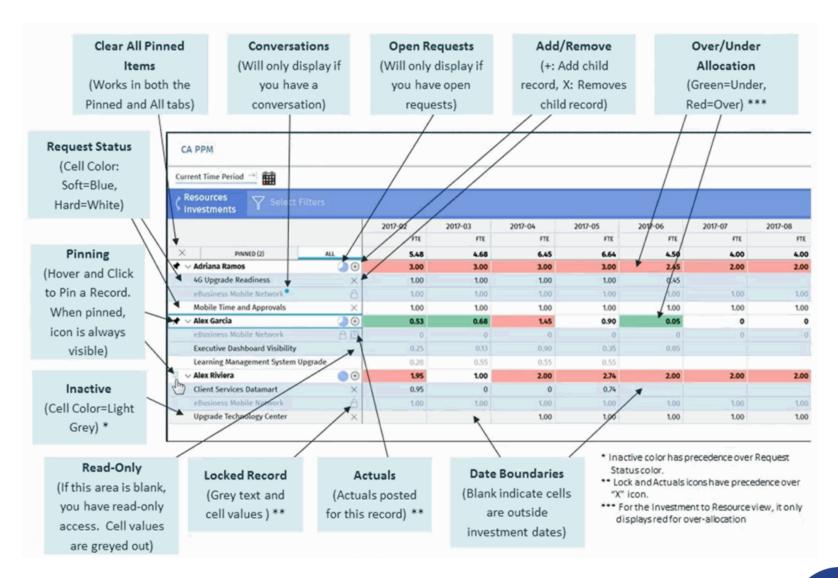

# Questions?

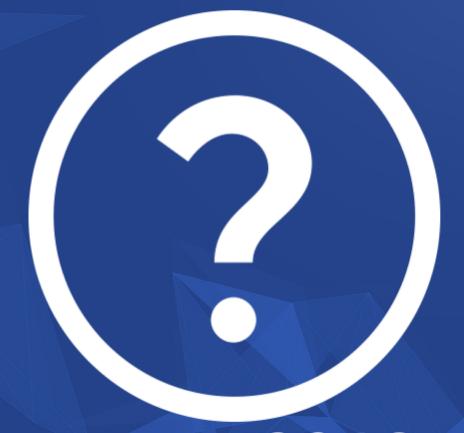

rego University 2018

Let Rego be your guide.

## Thank You For Attending regoUniversity

#### **Instructions for PMI credits**

- Access your account at pmi.org
- Click on Certifications
- Click on Maintain My Certification
- Click on Visit CCR's button under the Report PDU's
- Click on Report PDU's
- Click on Course or Training
- Class Name = regoUniversity
- Course Number = Session Number
- Date Started = Today's Date
- Date Completed = Today's Date
- Hours Completed = 1 PDU per hour of class time
- Training classes = Technical
- Click on I agree and Submit

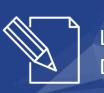

Let us know how we can improve! Don't forget to fill out the class survey.

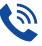

#### Phone

888.813.0444

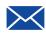

#### **Email**

info@regouniversity.com

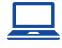

#### Website

www.regouniversity.com